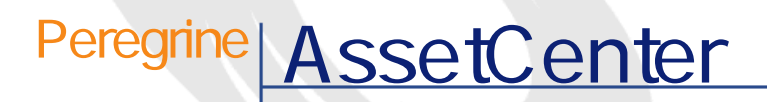

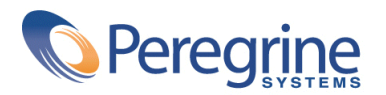

DAC-42-JP16

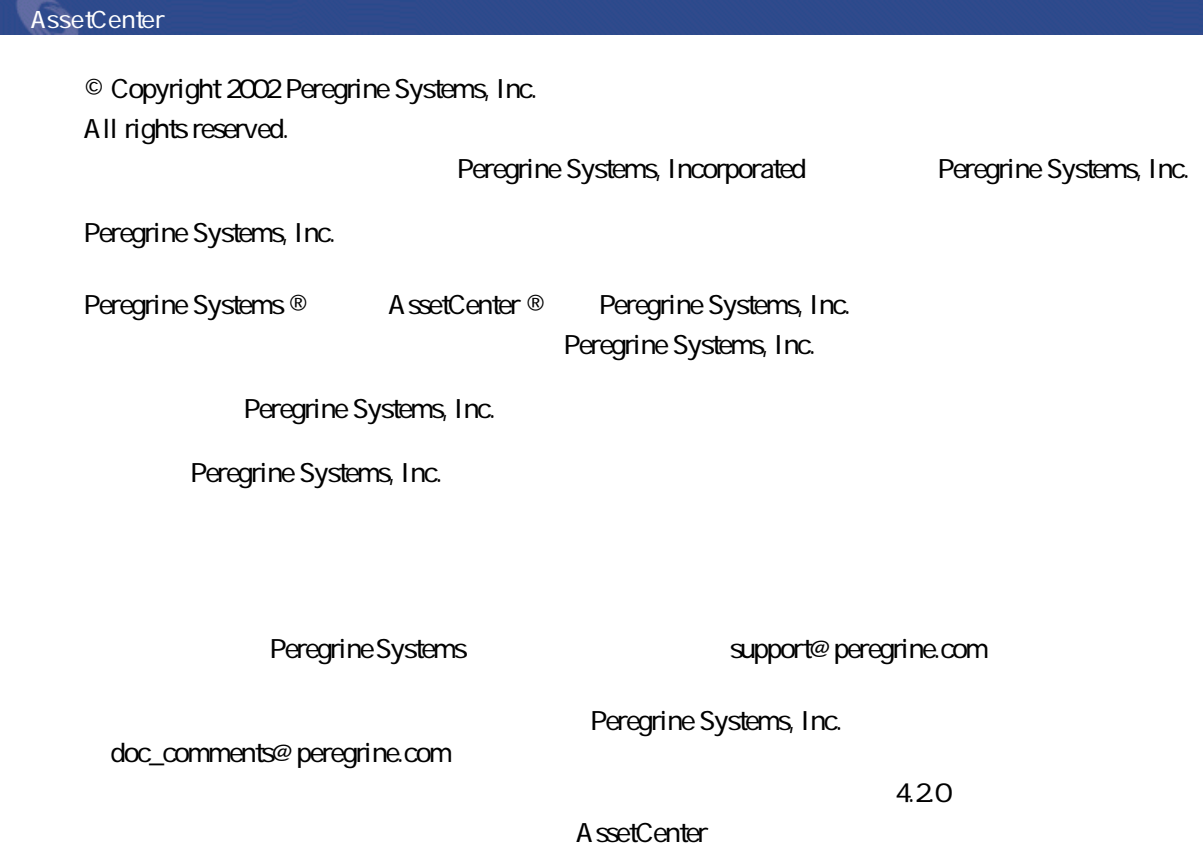

Peregrine Systems, Inc. Worldwide Corporate Campus and Executive Briefing Center 3611 Valley Centre Drive San Diego, CA 92130 Tel 800.638.5231 or 858.481.5000 Fax 858.481.1751 www.peregrine.com

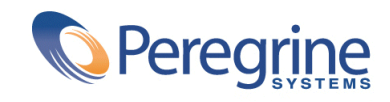

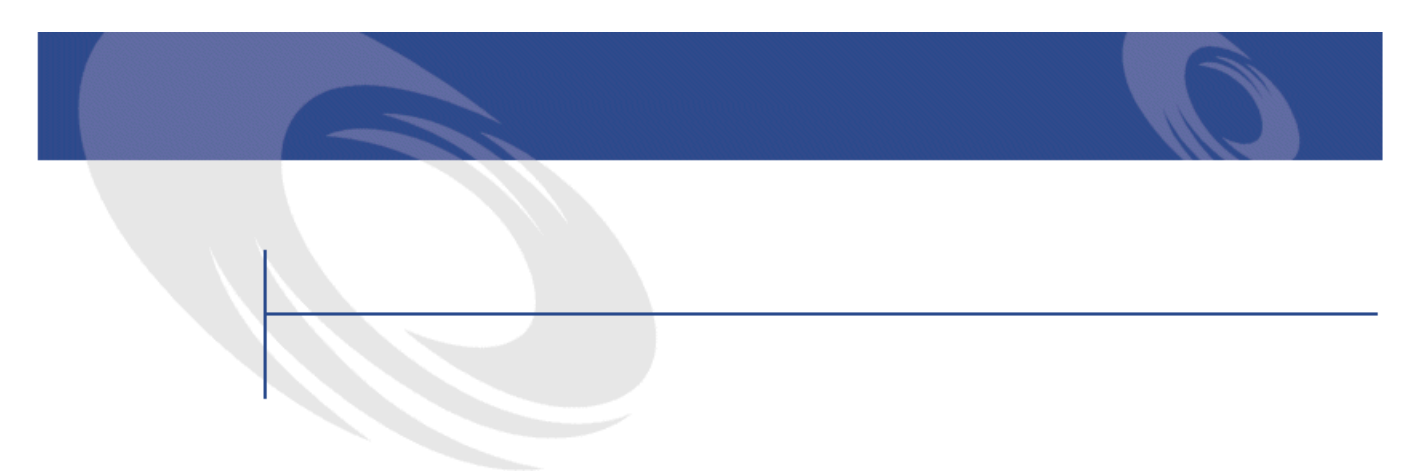

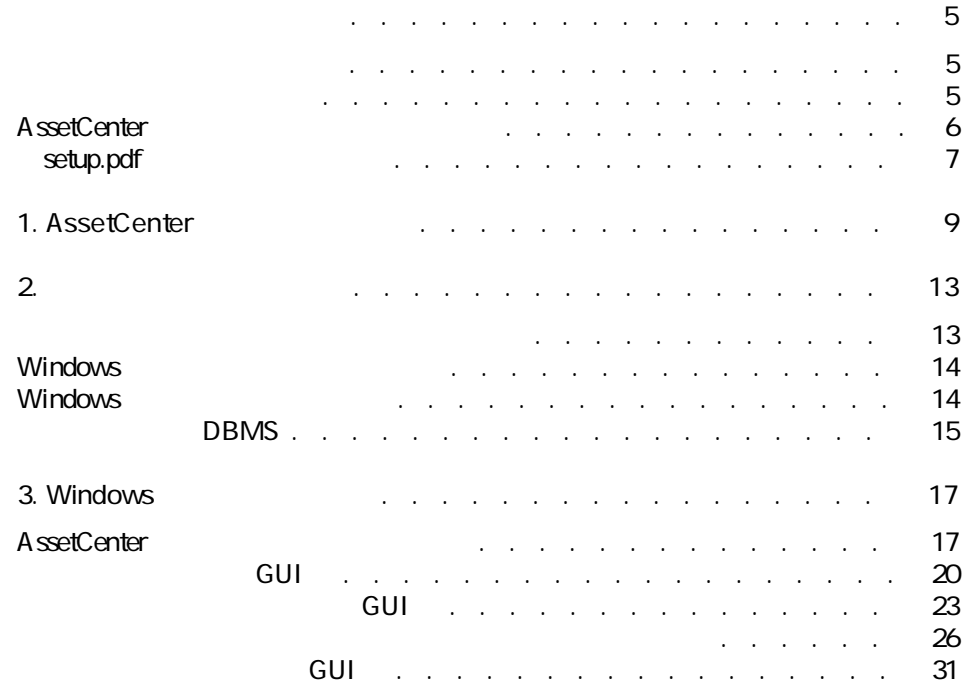

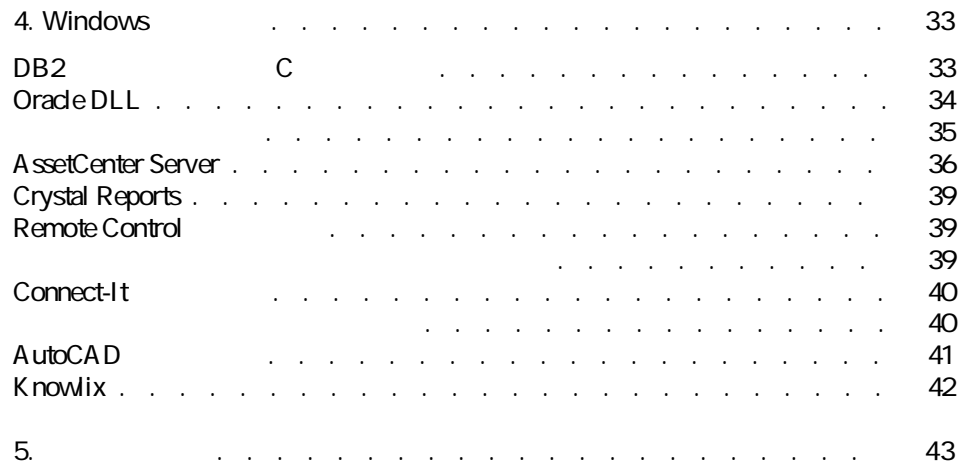

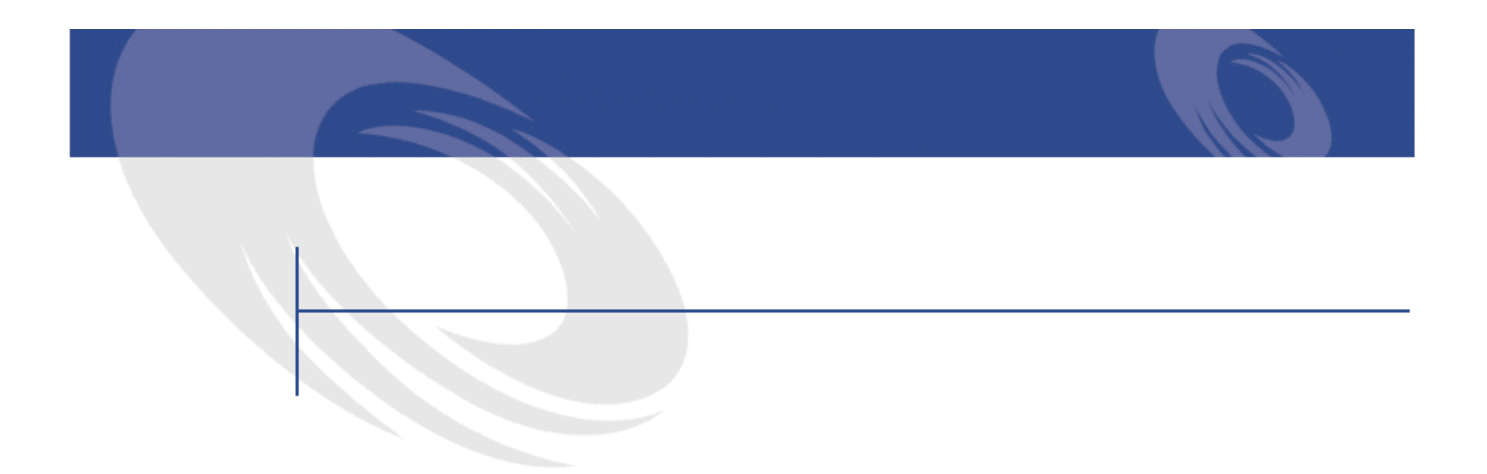

<span id="page-4-1"></span><span id="page-4-0"></span>AssetCenter AssetCenter

- AssetCenter
- AssetCenter
- AssetCenter
- AssetCenter
- AssetCenter

 $\mathbf{e}^{\prime}$  $\sim$ 

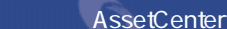

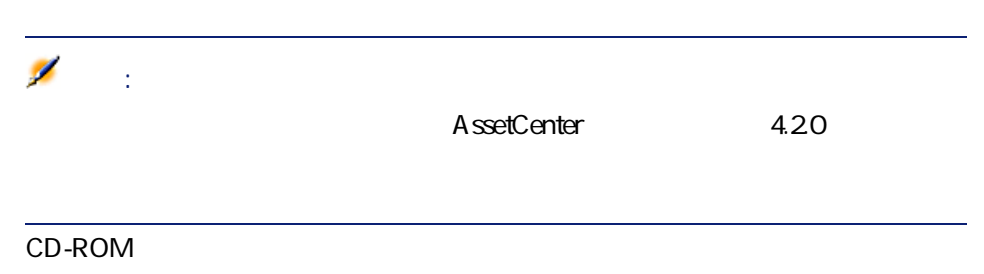

# <span id="page-5-0"></span>**AssetCenter**

### AssetCenter

- データベースには膨大な量のテーブル、フィールド、リンクとインデックス
- 
- トラフィカルインタフェースには、グラフィカルインタフェースには表示されません。 • コンク リンク・コンク コンク コンク コンク コンク コンク コンク コンク
- 
- July 2002 July 2002 July 2002 July 2002 July 2002 July 2002 July 2002 July 2003 July 2003 -

### $\overline{\mathbf{1}}$

- AssetCenter
- AssetCenter API
- AssetCenter Import
- Get-It Web
- Peregrine Systems
- Connect-It
- AssetCenter Server

**AssetCenter Database** 

Administrator

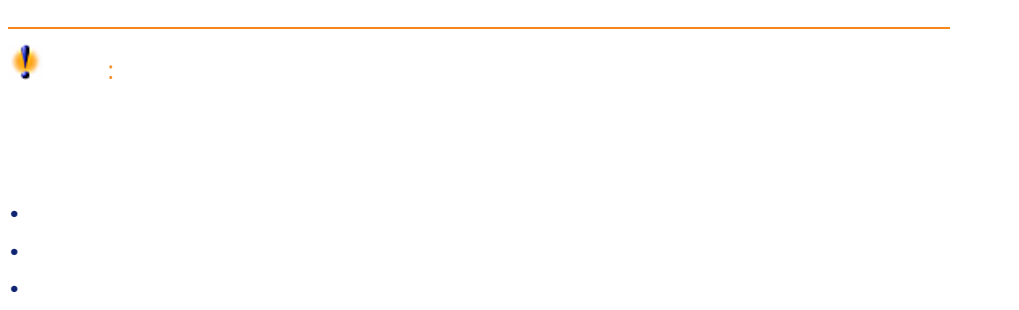

インストール

# <span id="page-6-0"></span>setup.pdf

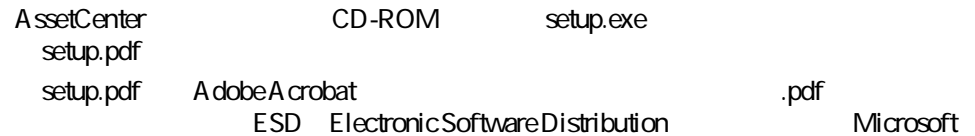

AssetCenter 4.2.0 - インストール 7

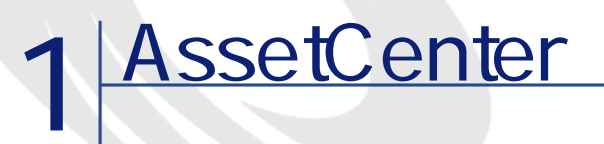

**Windows** 

<span id="page-8-0"></span>AssetCenter

**AssetCenter Export** 

 $\overline{\mathsf{A}\text{-}\mathsf{set}\text{-}\mathsf{Center}\text{-}\mathsf{Import}}$ 

**AssetCenter Server** 

**AssetCenter Database Administrator**

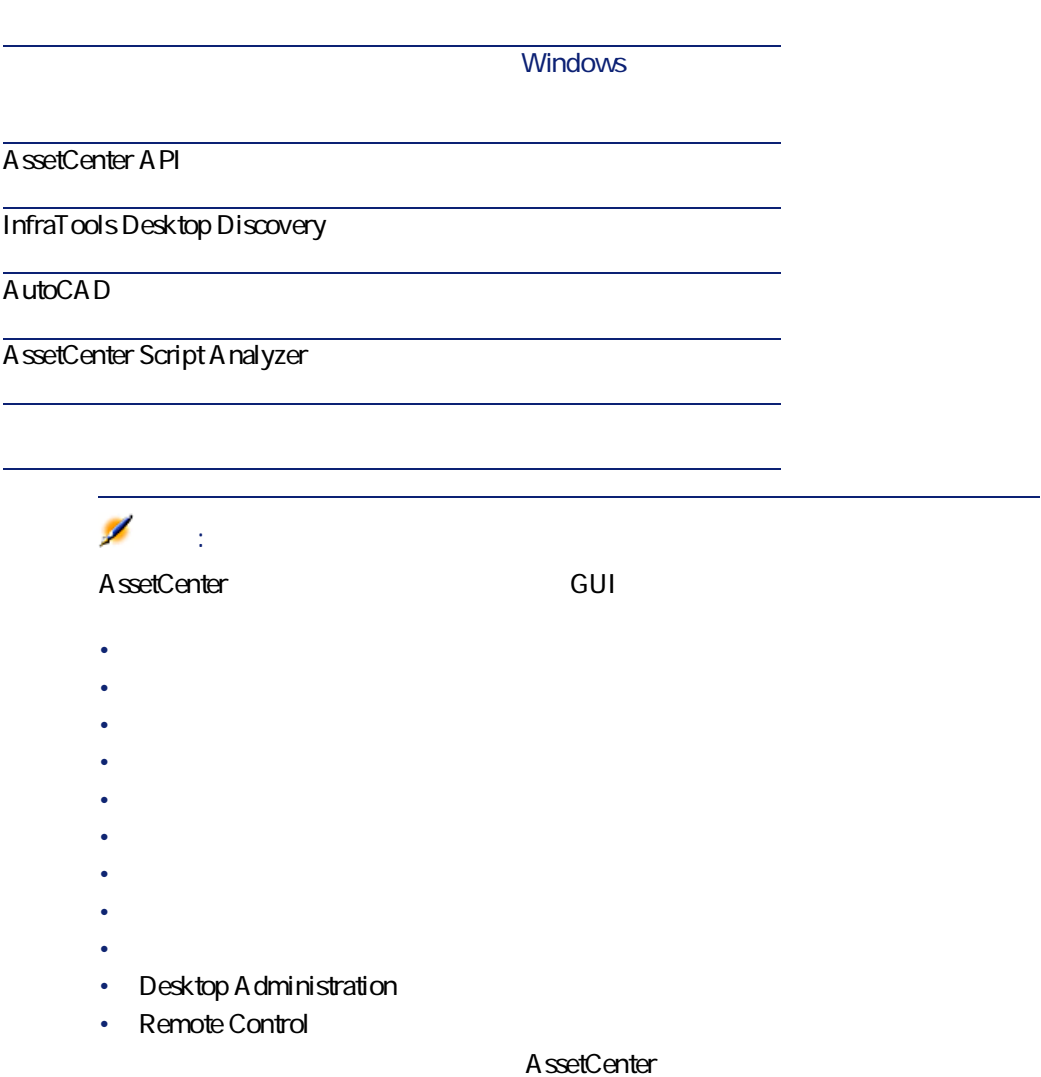

license.cfg

### AssetCenter

- AssetCenter Mobile
- AutoCAD
- Connect-It

- Crystal Reports
- InfraTools Desktop Discovery
- Desktop Inventory
- Knowlix
- AssetCenter Web
- Remote Control

AssetCenter 4.2.0 - 11

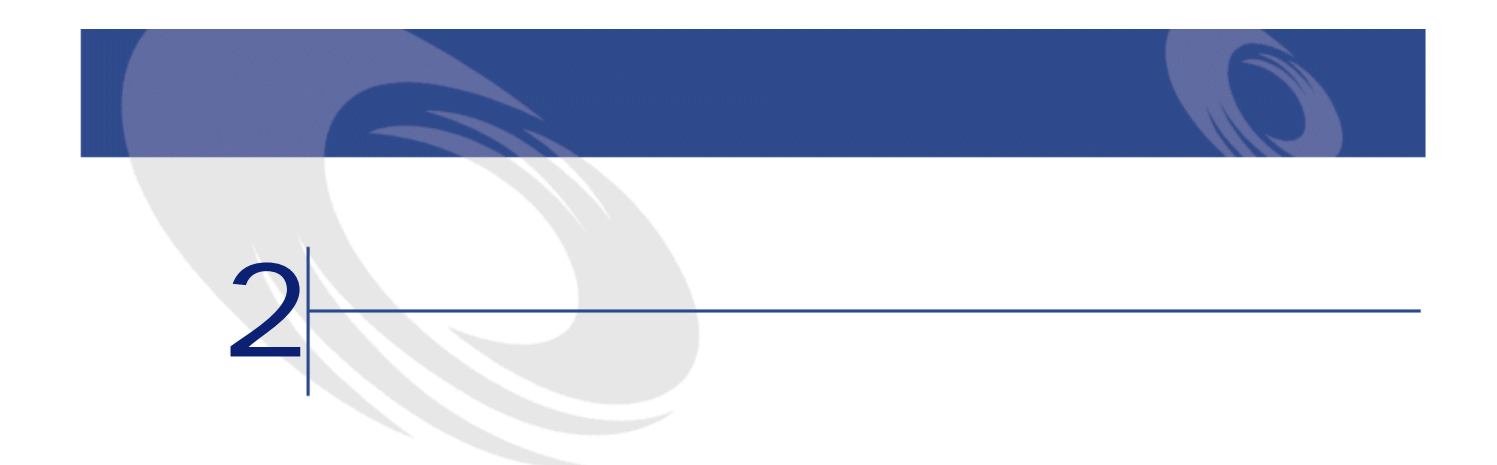

<span id="page-12-0"></span>AssetCenter

• Windows

<http://support.peregrine.com>

AssetCenter

**DBMS** 

DBMS

**DBMS** 

 $\mathsf{Web}$ 

## <span id="page-13-0"></span>**Windows**

## **AssetCenter Database Administrator**

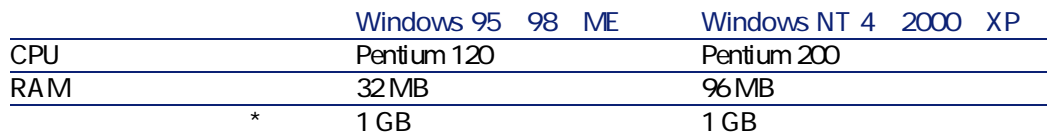

\* AssetCenter 200MB

## **AssetCenter Database Administrator**

<span id="page-13-1"></span>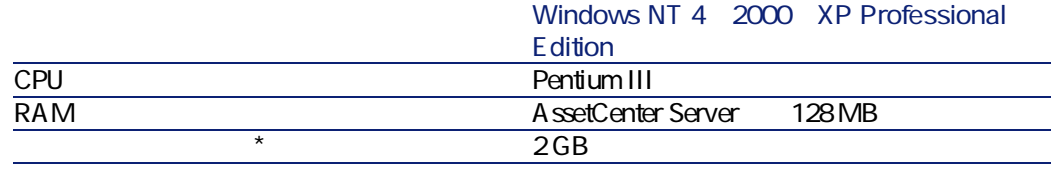

\* AssetCenter 200MB

# **Windows**

## **AssetCenter Database Administrator**

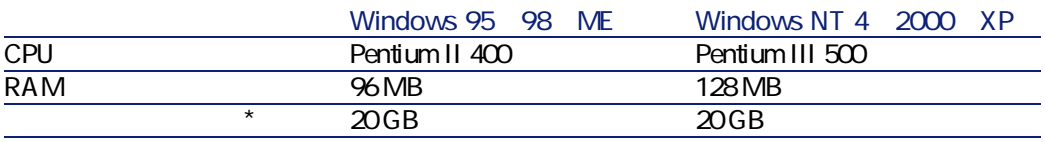

\* AssetCenter 200MB

## **AssetCenter Database Administrator**

<span id="page-14-0"></span>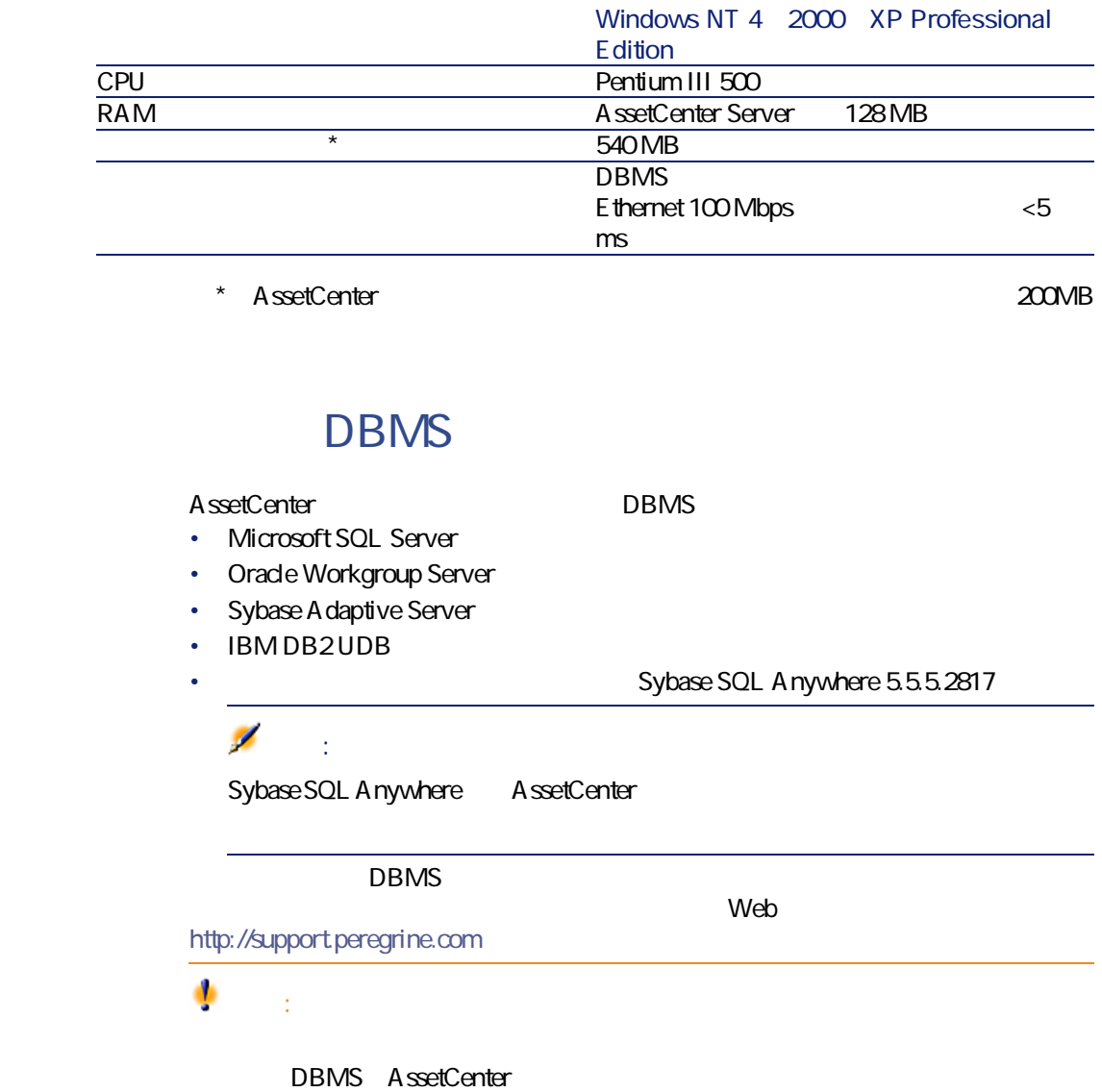

AssetCenter 4.2.0 - 15

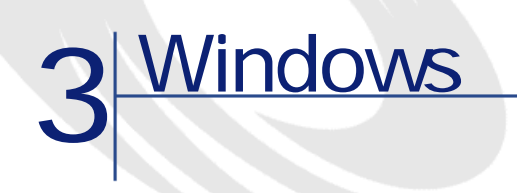

# <span id="page-16-1"></span><span id="page-16-0"></span>**AssetCenter**

<span id="page-16-2"></span>AssetCenter

AssetCenter

AssetCenter

## **Oracle**

Oracle SQL\*Net Net 8 AssetCenter

SQL\*Net Net 8

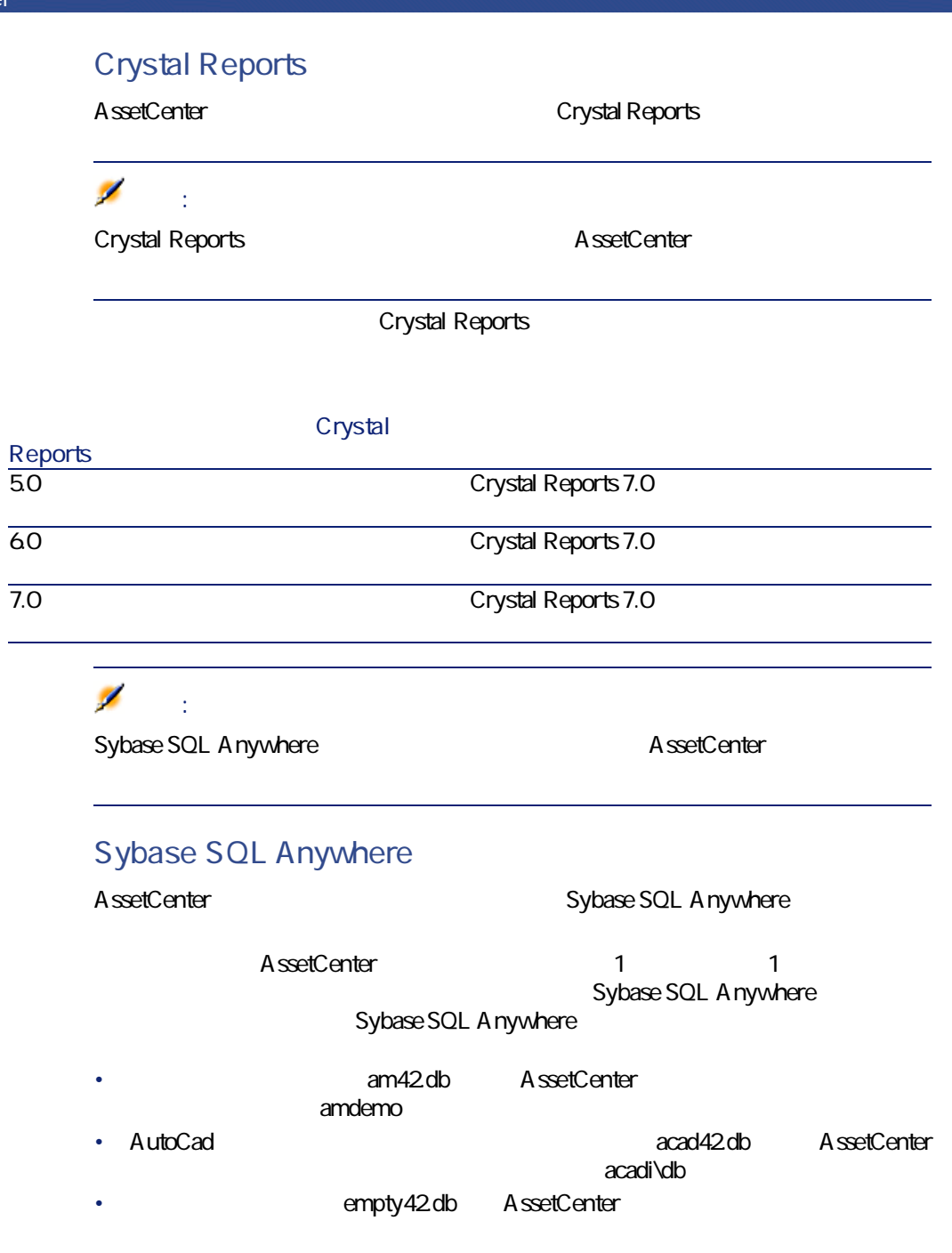

これらのデータベースへ接続するには、ユーザ名**「itam」**とパスワード

インストール

password

- AssetCenter
- AssetCenter
- *クライアント/サーバモードでは* • AssetCenter Server AssetCenter Database Administrator

 $DBMS$ Sybase SQL Anywhere

> Sybase SQL Anywhere Sybase SQL Anywhere

Windows NT 4 2000 XP

Windows NT 4 2000 XP

AssetCenter

- 1 DBMS
- $2$
- 3 AssetCenter
	- AssetCenter
	- AssetCenter **AssetCenter**

AssetCenter setup.inf CD-ROM disk1

setup.inf

**FILENAME=** 

<span id="page-19-1"></span><span id="page-19-0"></span>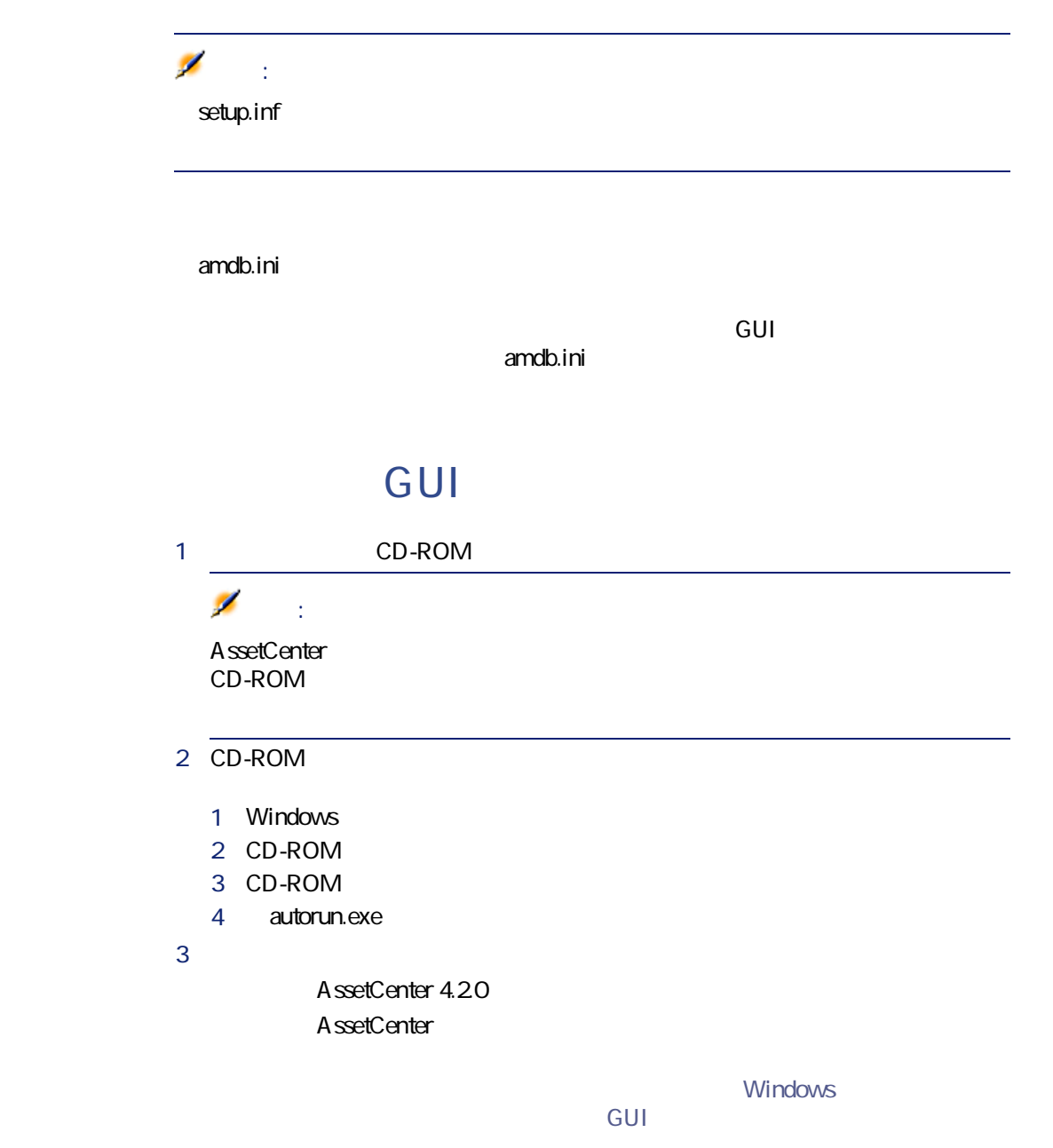

**第2の画面ではリストからインストールのタイプを選択する**

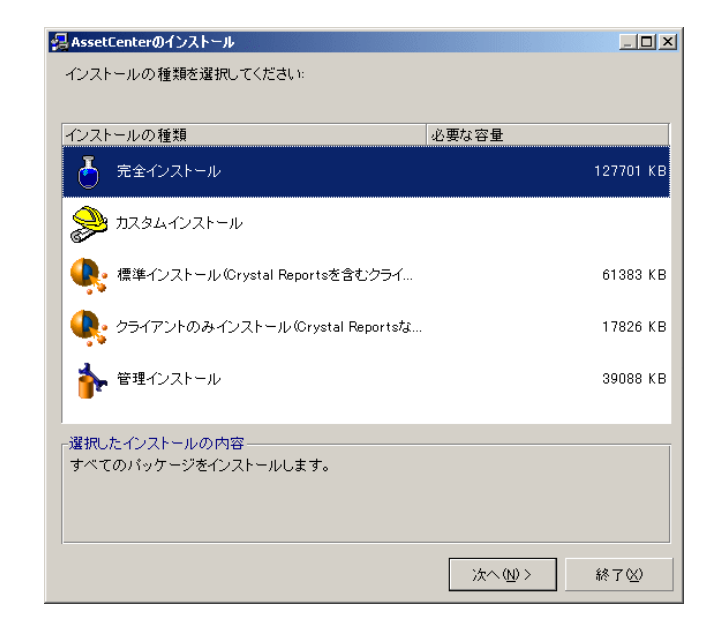

### Ø 注意: AssetCenter AssetCenter

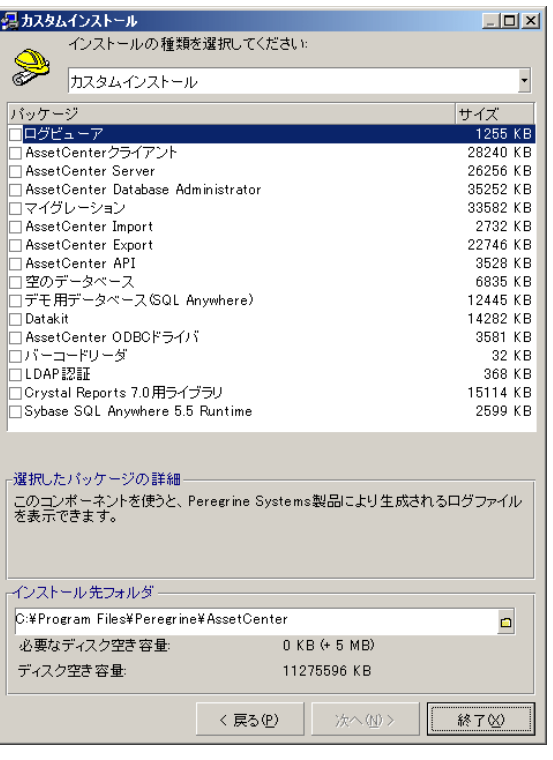

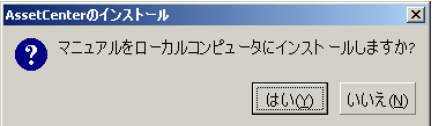

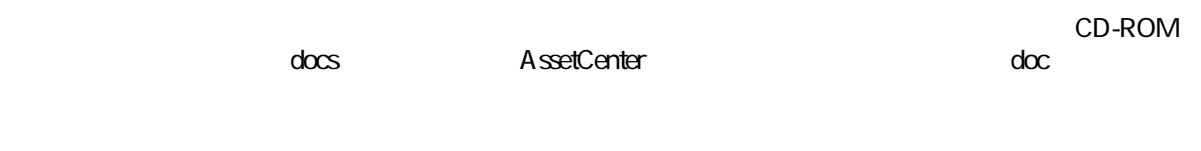

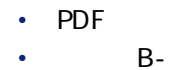

<span id="page-22-1"></span><span id="page-22-0"></span>注意: CHM  $\mathbf{Q}$ ヒント: CD-ROM **ネットワークインストール(GUI)** AssetCenter A ssetCenter AssetCenter **AssetCenter AssetCenter** A ssetCenter

### 1 AssetCenter CD-ROM

- 2 CD-ROM
	- 1 Windows
	- 2 CD-ROM
	- 3 CD-ROM
	- 4 autorun.exe
- $3 \quad 1$ 
	- 1 **AssetCenter**
	- 2 **[ネットワークインストール]**をオンにします。
		- **3 b**  $\overline{z}$

AssetCenter 4.2.0 - インストール 23

AssetCenterのインストール  $\vert x \vert$ インストールの種類をクリックして選択してください サーバにインストール(<u>S</u>) 臱 すべてのパッケージをサーバにコピーします。 クライアント上のソフトウェアを起動して、クライアントからサーバ上<br>のソフトウェアを使用できます。 クライアントにインストール(C)  $\frac{\mathsf{B}}{\mathsf{B}^{\mathsf{B}}}$ お使いのコンピュータにファイルをコピーしなくても、サーバ上のソ<br>フトウェアを使うことができます。 終了凶

5 次の画面が表示されたら、

 $4<sub>1</sub>$ 

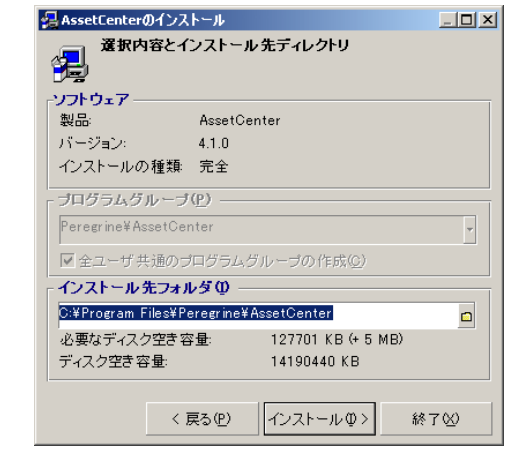

 $1$ 2 **[インストール]**をクリックします。

1 AssetCenter CD-ROM

- 2 CD-ROM
	- 1 Windows
	- 2 CD-ROM
	- 3 CD-ROM
	- 4 autorun.exe
- $3 \quad 1$ 
	- 1 **AssetCenter**
	- 2 **[ネットワークインストール]**を選択します。
		- **3 b**  $\overline{z}$
- $4<sub>1</sub>$

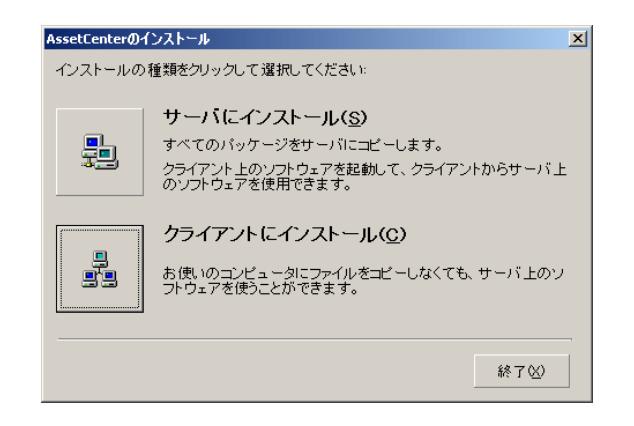

5 次の画面が表示されたら、

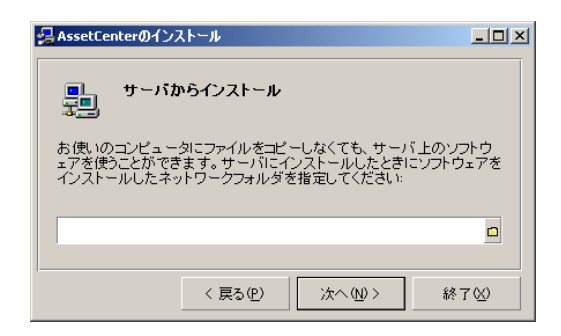

AssetCenter 4.2.0 - インストール 25

<span id="page-25-0"></span>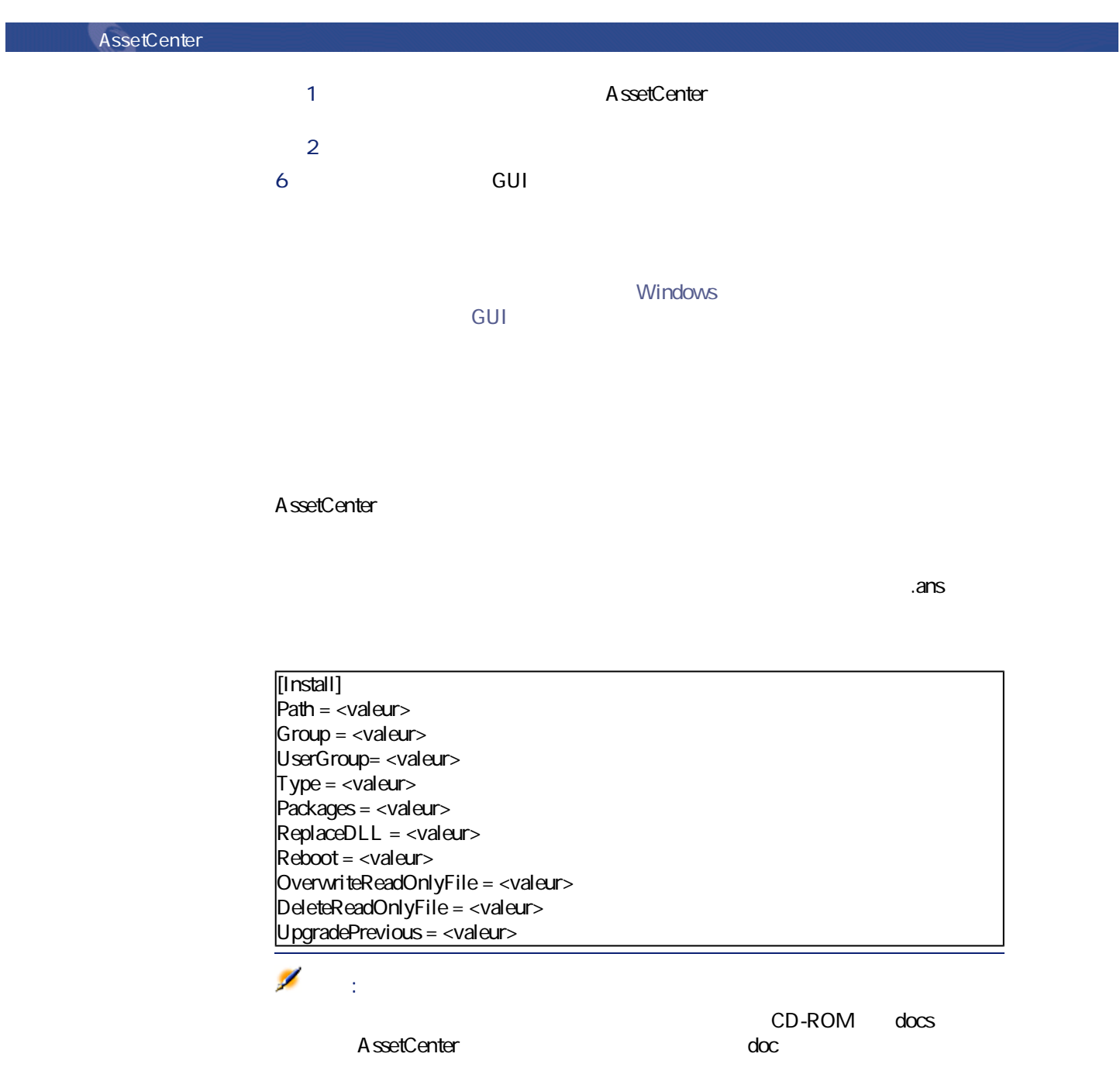

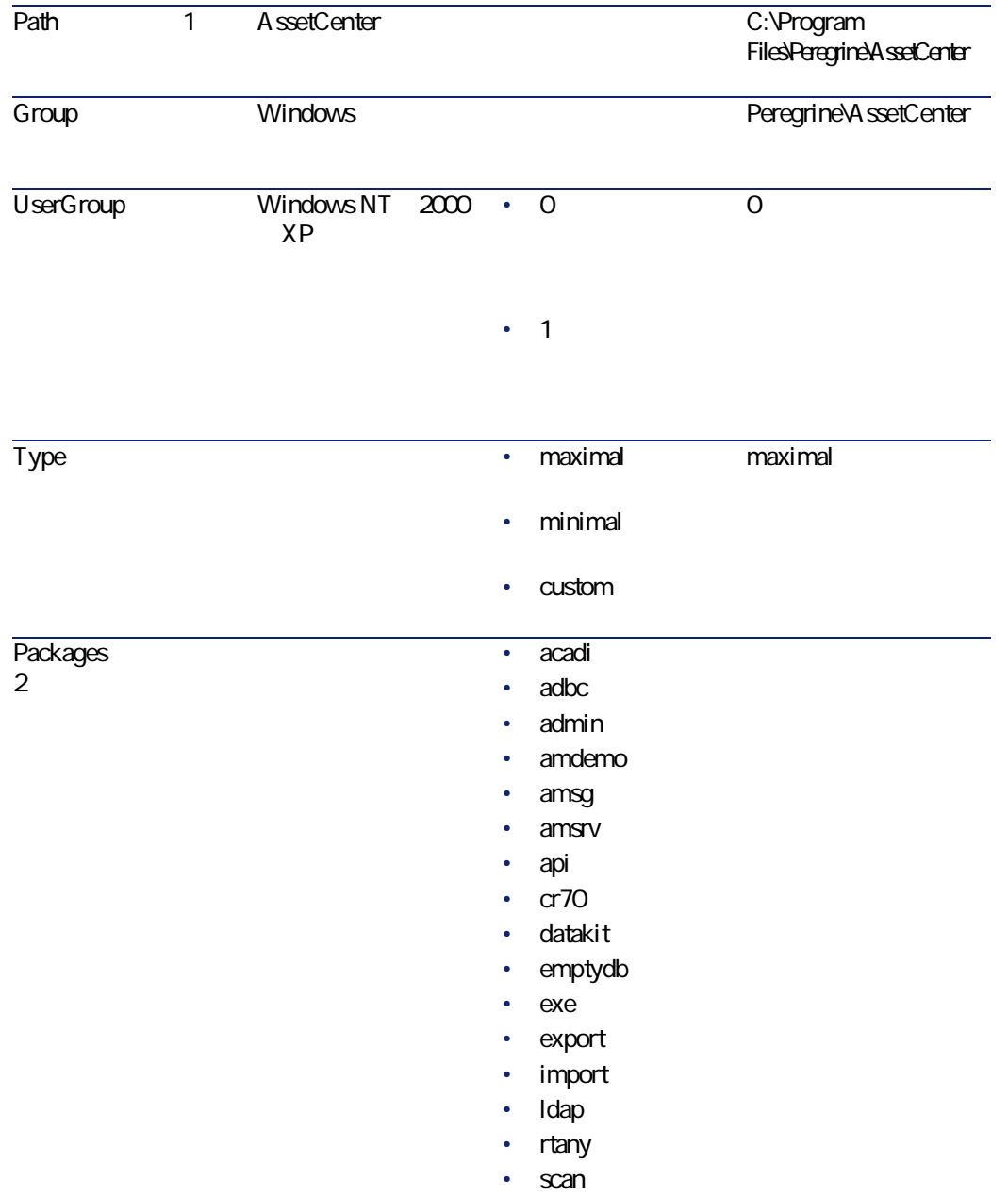

AssetCenter 4.2.0 - インフ

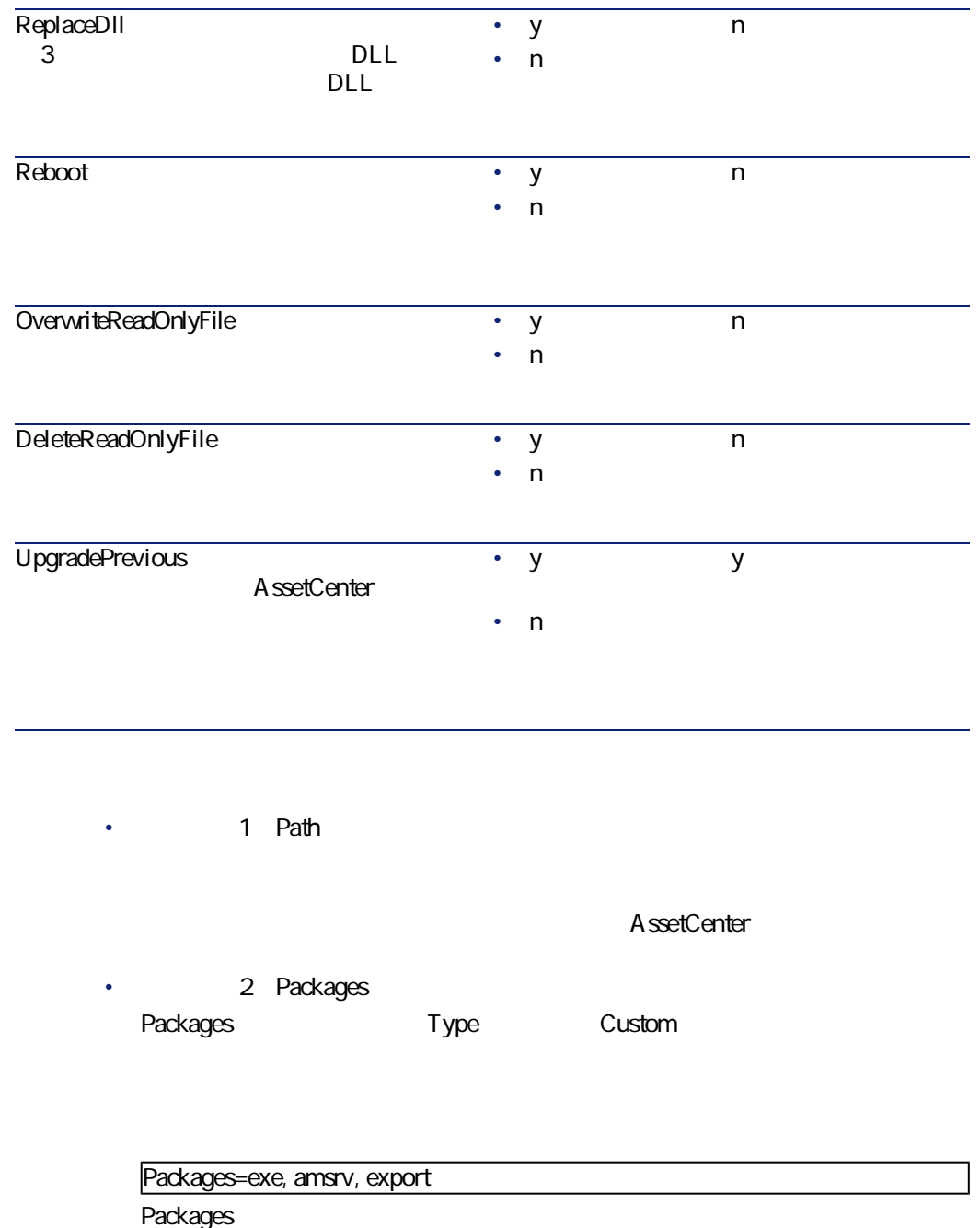

• acadi: AutoCAD

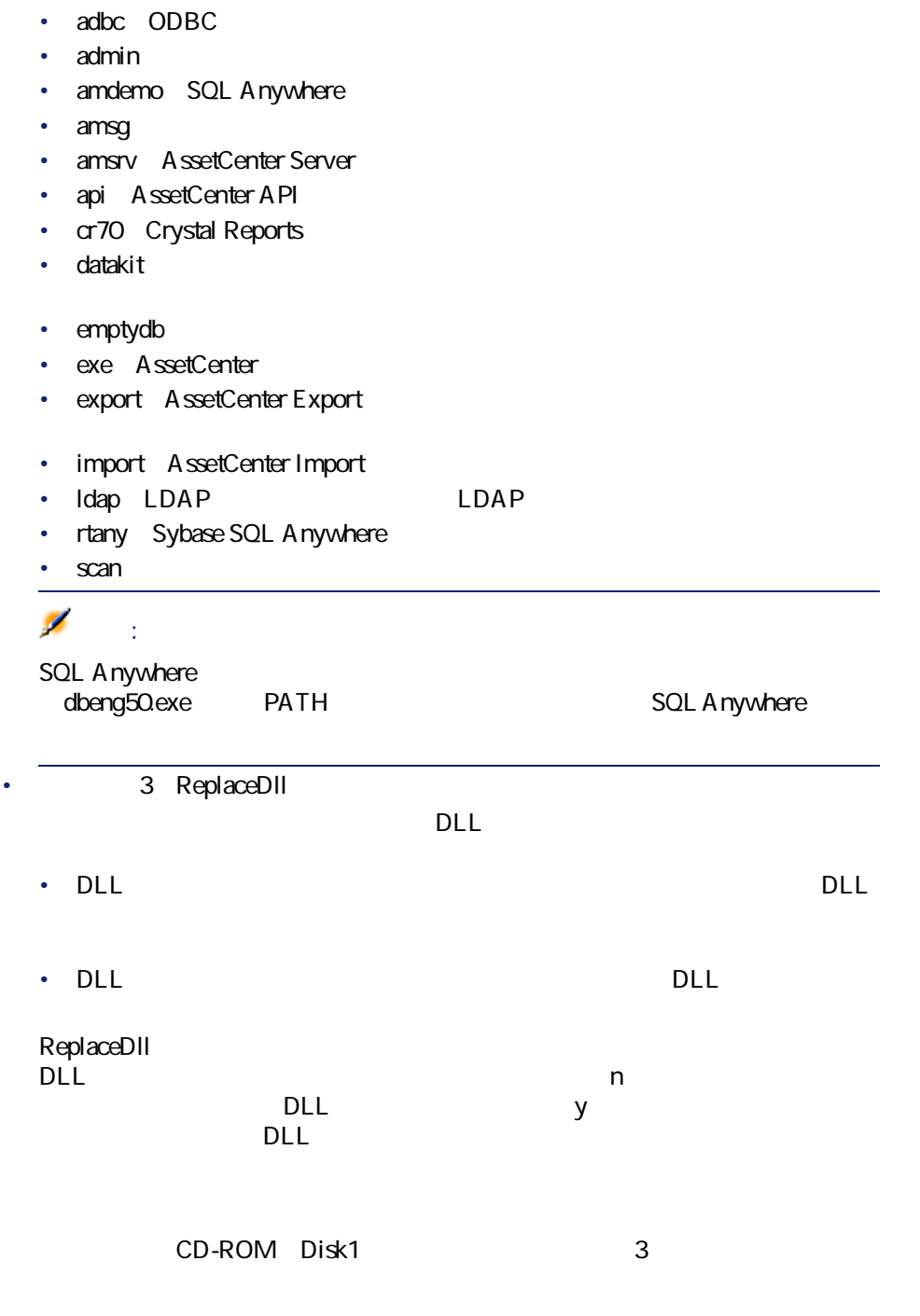

AssetCenter 4.2.0 - インタ

- Custom.ans
- Maximal.ans
- Minimal.ans

Setupl.exe <script>.ans CD-ROM AssetCenter

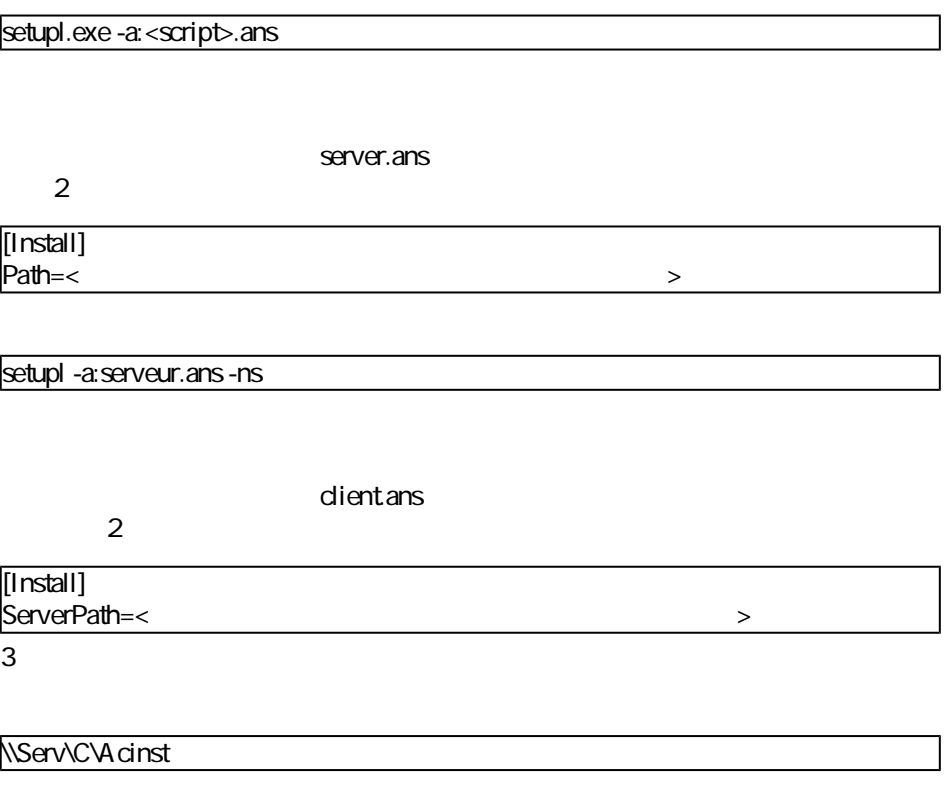

setupl -a:client.ans -nc

setupl -u

DeleteReadOnlyFile

インストール

<span id="page-30-0"></span>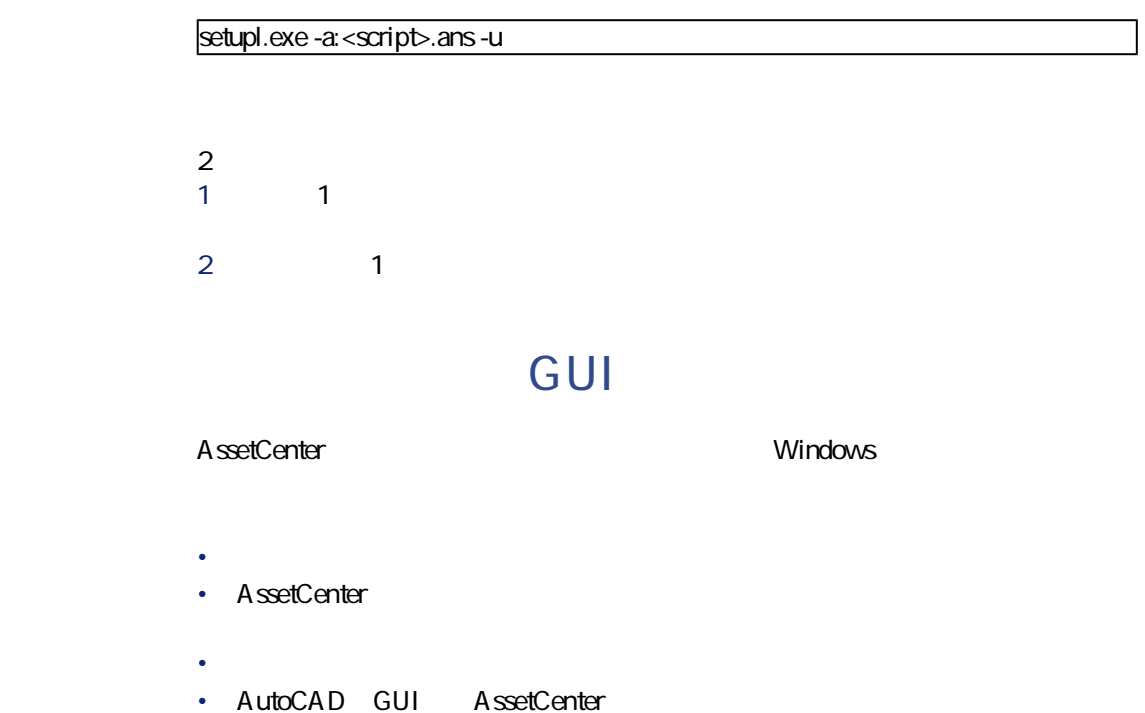

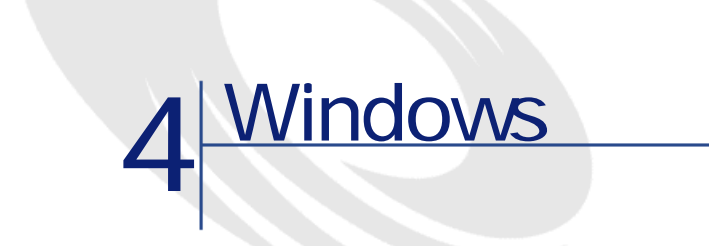

<span id="page-32-1"></span><span id="page-32-0"></span>AssetCenter **AssetCenter** 

# DB2 C

4.20 SQL SQL DB2 C

1 DB2 C  $\mathbf{Q}$ ヒント: Microsoft Visual Studio 5 6 DB2 2 C DB2 DB2 DB2 \function\routine\ sr\_cpath.bat

sr\_cpath.bat

@echo off REM set VCV6\_DRIVE=C:\Microsoft Visual Studio REM set include=%include%;%VCV6\_DRIVE%\VC98\atl\include;%VCV6\_DRIV E%\VC98\mfc\include;%VCV6\_DRIVE%\VC98\include REM set lib=%lib%;%VCV6\_DRIVE%\VC98\mfc\lib;%VCV6\_DRIVE%\VC98\li b REM set path=%path%;%VCV6\_DRIVE%\Common\Tools\WinNT;%VCV6\_DRI VE%\Common\MSDev98\Bin;%VCV6\_DRIVE%\Common\Tools;%VCV6\_DRIV E%\VC98\bin;%VCV6\_DRIVE%\VC98\mfc\lib;%VCV6\_DRIVE%\VC98\lib

@echo off

<span id="page-33-0"></span>set VCV6\_DRIVE=F:\Program Files\Microsoft Visual Studio set include=%include%;%VCV6\_DRIVE%\VC98\atl\include;%VCV6\_DRIVE%\V C98\mfc\include;%VCV6\_DRIVE%\VC98\include set lib=%lib%;%VCV6\_DRIVE%\VC98\mfc\lib;%VCV6\_DRIVE%\VC98\lib set path=%path%;%VCV6\_DRIVE%\Common\Tools\WinNT;%VCV6\_DRIVE%\ Common\MSDev98\Bin;%VCV6\_DRIVE%\Common\Tools;%VCV6\_DRIVE%\V C98\bin;%VCV6\_DRIVE%\VC98\mfc\lib;%VCV6\_DRIVE%\VC98\lib

## **Oracle DLL**

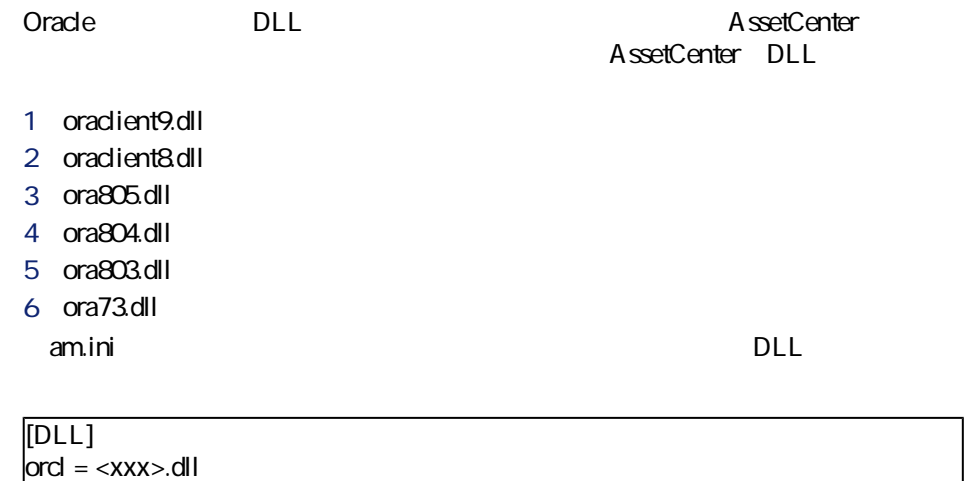

<span id="page-34-0"></span>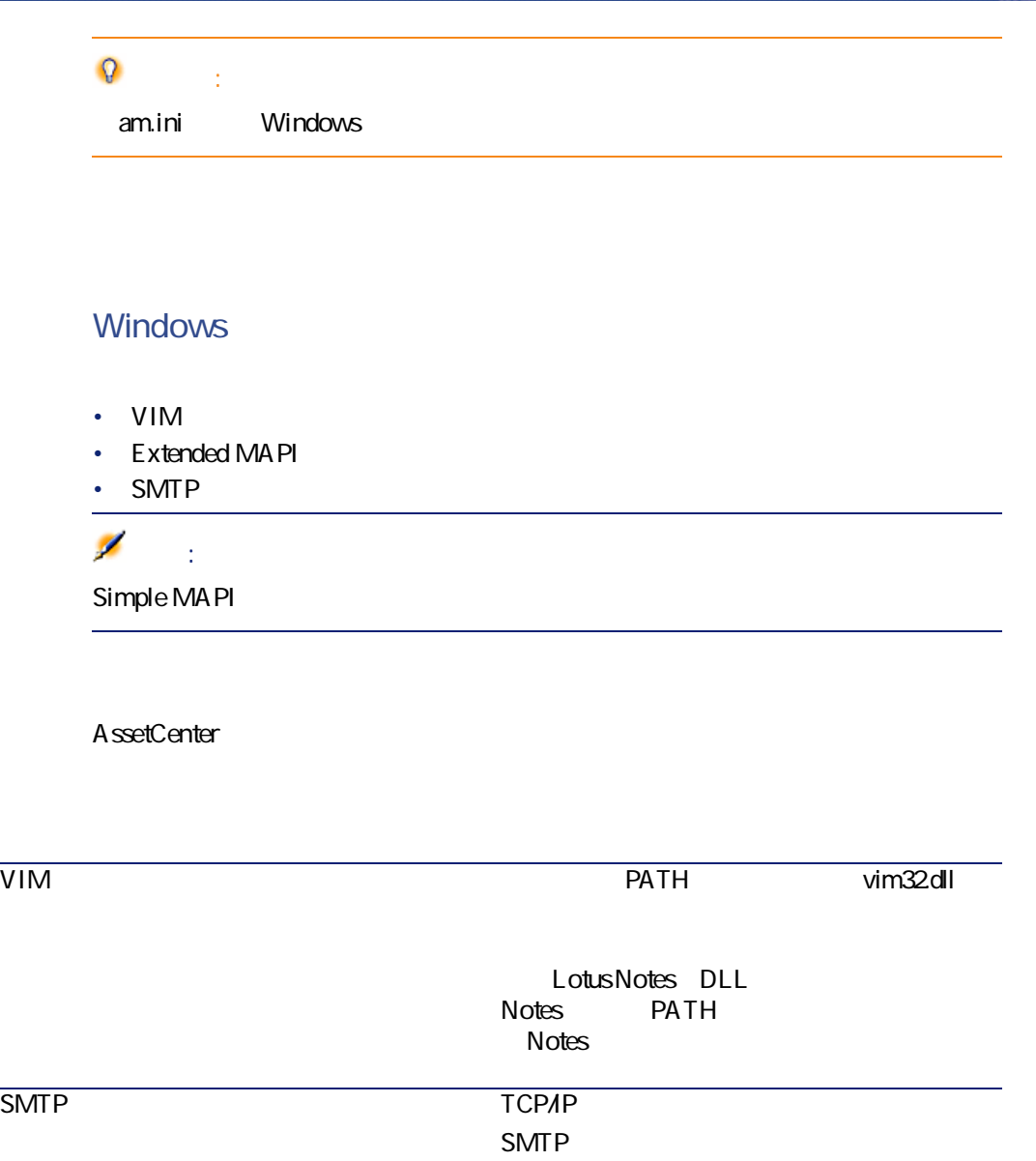

AssetCenter 4.2.0 - 435

<span id="page-35-0"></span>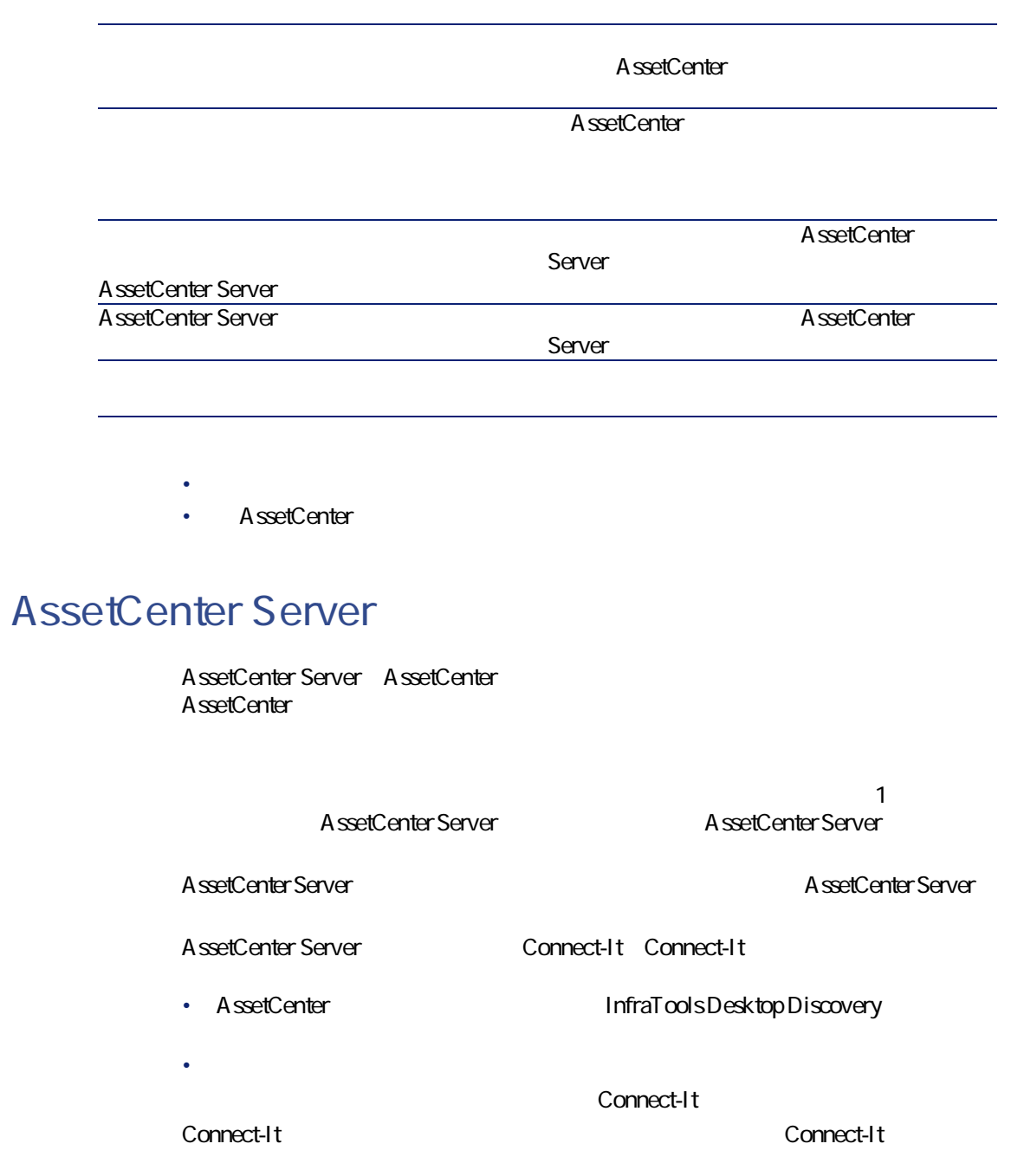

インストール AssetCenter Server Connect-It AssetCenter **AssetCenter Server AssetCenter Server** Windows AssetCenter Server 1 Windows NT4 2000 XP Professionnel AssetCenter Server • Windows • サービスとして自動的に起動  $\Omega$ ヒント: AssetCenter Server  $\mathbb Z$ 注意: AssetCenter Server 1 Windows NT AssetCenter Server AssetCenter Server **OBMS**  $\Box$ 2 AssetCenter Server ۰ 警告: AssetCenter Server AssetCenter Server Windows

ジャが、コンピュータの起動時に環境変数**PATH**を読み取るためです。最新の PATH AssetCenter Server DBMS DLL SQL Anywhere **SQL Anywhere** Server Server SQL Anywhere

**Windows** • Windows NT 4 • **Example 19 AssetCenter**<br>
Ferver **Server** (*Compact*) (*Compact*) (*Compact*) (*Compact*) (*Compact*) (*Compact*) (*Compact*) (*Compact*) (*Compact*) (*Compact*) (*Compact*) (*Compact*) (*Compact*) (*Compact*) (*Compact*) (*Compact*) (*Compact*) (*Compact* • **[停止]**ボタン:稼働中のサービスを停止します。 • **[スタートアップ]**ボタン:このボタンを使うと、サービスを次のよう • **Windows** • **ISO NET 4** • **[無効]**:サービスは起動しません。 • Windows 2000  $\bullet$ :  $\bullet$  $\bullet$ :  $\blacksquare$  $\bullet$ :  $\blacksquare$  $\bullet$ :  $\blacksquare$ AssetCenter Server Windows 1 **https://www.assetCenter Server** 2 右クリックし、ポップアップメニューで**[プロパティ]**を選択します。 **3** *a* 注意: AssetCenter Server **Windows** 注意: Windows **AssetCenter Server** 

# **Crystal Reports**

<span id="page-38-1"></span><span id="page-38-0"></span>Crystal Reports **AssetCenter Crystal Reports** 

# **Remote Control**

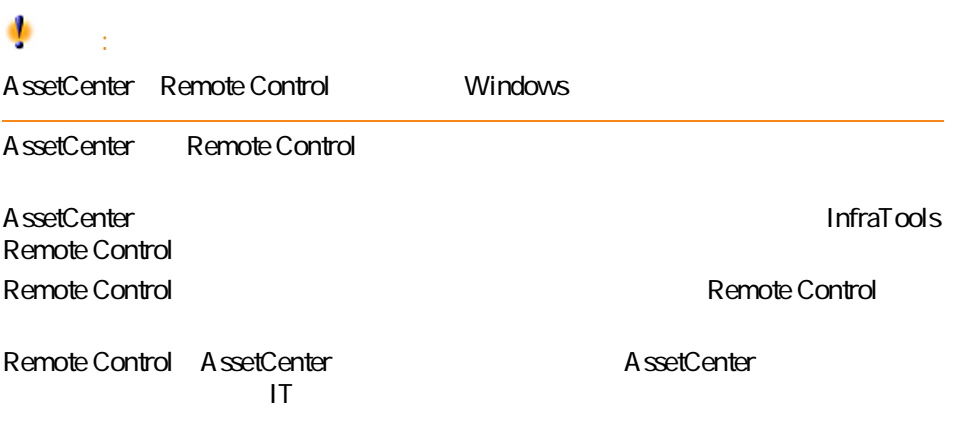

<span id="page-38-2"></span>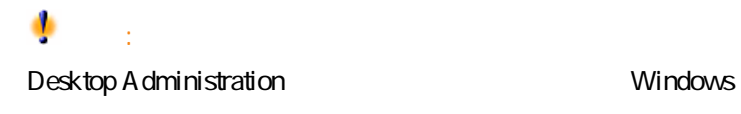

**Desktop Administration** 

AssetCenter

インストール

# **Connect-It**

<span id="page-39-0"></span>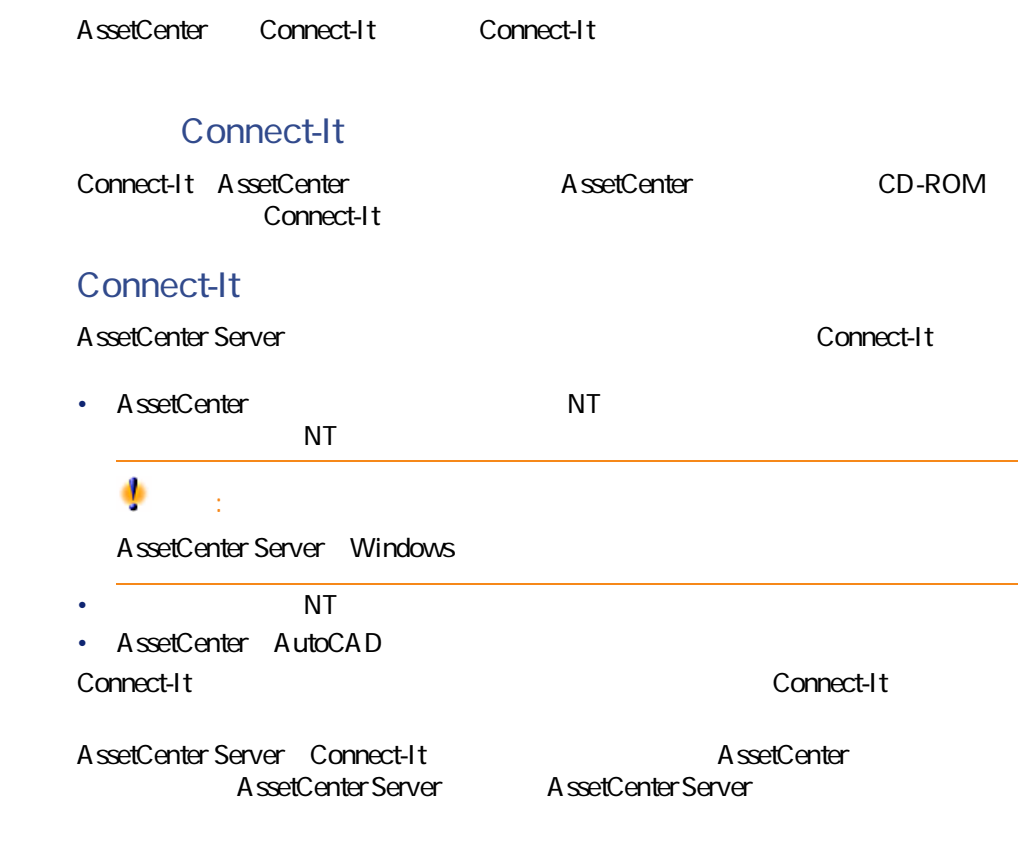

<span id="page-39-1"></span>AssetCenter

**AssetCenter** 

**リオ』**マニュアルの**「ITポートフォリオの管理」**の章、**「コンピュータのスキャ**

# AutoCAD

### <span id="page-40-0"></span>AutoCAD

## AutoCAD

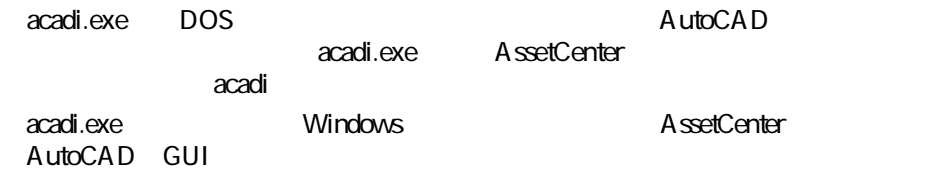

## AutoCAD **AutoCAD**

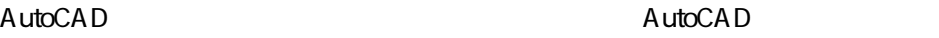

## AutoCAD

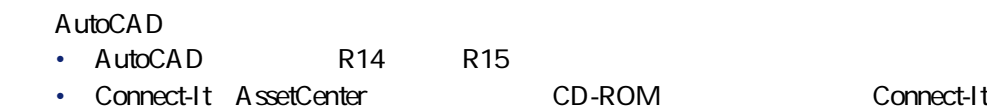

## AutoCAD **AssetCenter**

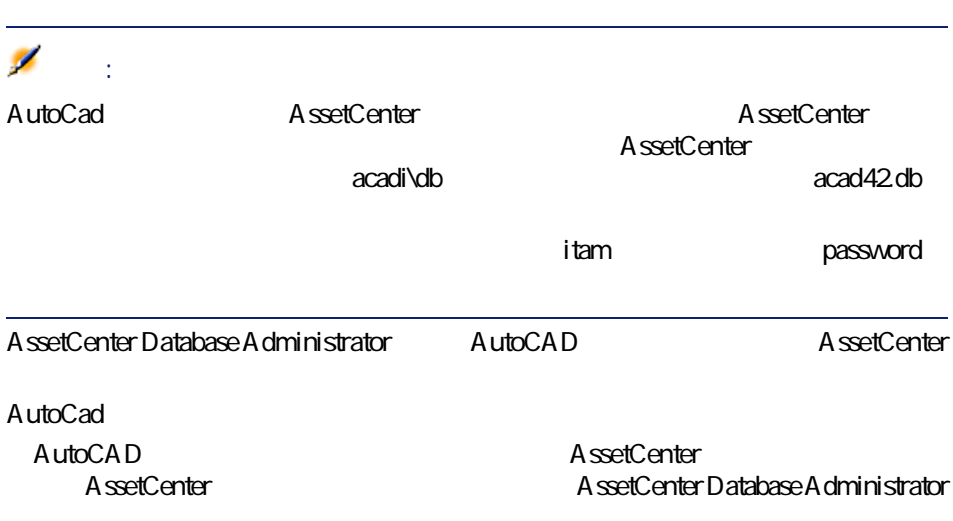

AssetCenter 4.2.0 - 41

## AutoCAD

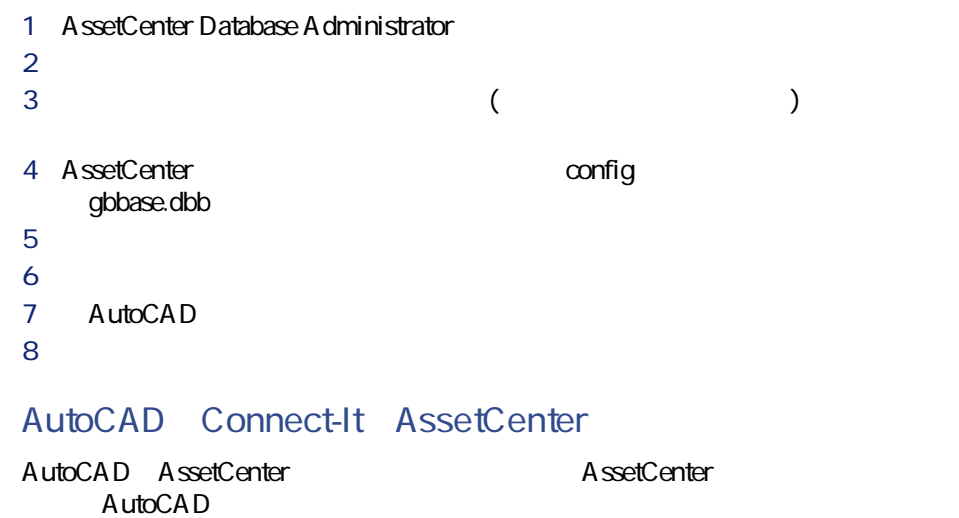

<span id="page-41-0"></span>Connect-It AutoCAD

# **Knowlix**

Knowlix **Knowlix** 

Knowlix AssetCenter **Contemporal AssetCenter Knowlix** 

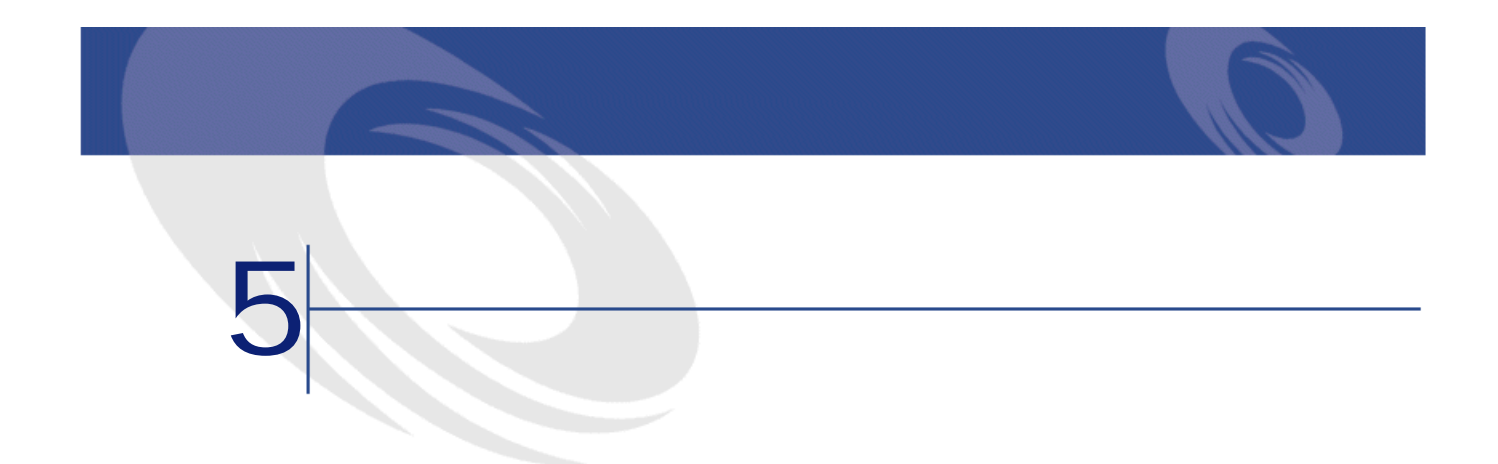

- <span id="page-42-0"></span>•  $DBMS$
- DBMS

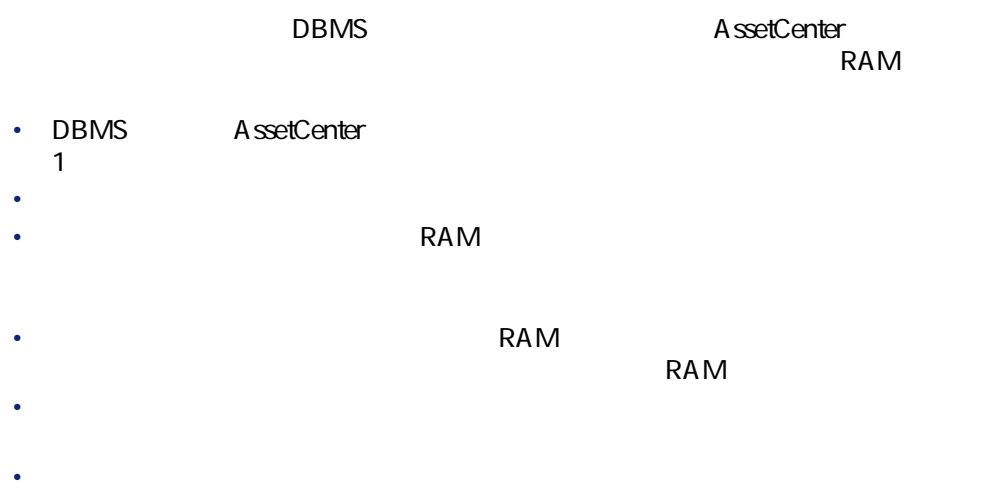

**WAN** 

**WAN** 

**AssetCenter** 

AssetCenter

Sybase SQL Server Microsoft SQL Server **Microsoft SQL Server** read

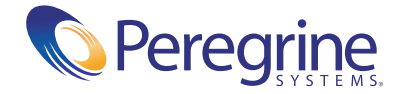